На сегодняшний день огромные объемы информации находятся в открытом доступе, при этом значительную ее часть необходимо ограничивать для определенной возрастной категории.

Сейчас любой ребёнок умеет свободно пользоваться компьютерами или другими устройствами и имеет доступ во всемирную сеть, а значит может получить информацию, которая может повредить его психическому развитию.

#### Родительский контроль

Родительский контроль – это комплекс правил и мер по предотвращению негативного воздействия сети Интернет и компьютера на ребёнка

Независимо от возраста ребёнка необходимо использовать программное обеспечение, помогающее фильтровать и контролировать информацию. При этом не стоит забывать, что Ваше внимание к ребёнку - главный метод защиты.

Если Ваш ребёнок имеет аккаунт на одном из социальных сервисов (LiveJournal, blogs.mail.ru, Vkontakte.ru и т.п.), внимательно изучите, какую информацию помещают его участники в своих профилях и блогах, включая фотографии и видео.

Проверьте, с какими другими сайтами связан социальный сервис Вашего ребёнка. Странички Вашего ребёнка могут быть безопасными, но могут и содержать ссылки на нежелательные и опасные сайты

(например, порносайт, или сайт, на котором друг упоминает номер сотового телефона Вашего ребёнка или ваш домашний адрес)

Поощряйте Ваших детей сообщать обо всем странном или отталкивающем и не слишком остро реагируйте, когда они это делают (из-за опасения потерять доступ к Интернету дети не говорят родителям о проблемах, а также могут начать использовать Интернет вне дома и школы).

Будьте в курсе сетевой жизни вашего ребёнка. Интересуйтесь, кто их друзья в Интернет так же, как интересуетесь реальными друзьями.

## Как установить родительский контроль на компьютере и мобильных устройствах

#### На компьютере:

1. Создайте для ребёнка отдельный профиль стандартными средствами операционной системы Windows (Пуск/Параметры (Панель управления) /Учетные записи/). Начиная с Windows10, для эксплуатации семейной безопасности необходимо обязательно работать из-под учетной записи Microsoft.

2. В созданной учетной записи настройте права доступа для ребёнка, определите время, которое ребёнок может проводить за компьютером, создайте свой веб-фильтр – перечень запрещённых или разрешённых сайтов.

3. Настройка ограничений в Windows10 для созданной записи осуществляется по ссылке account.microsoft.com/family после авторизации на ресурсе Microsoft из-под аккаунта создававшего огра-

ниченную учетную запись родителя. На эту страницу можно попасть через «Параметры». Во вкладке «Семья/другие пользователи» по кнопке «Управление параметрами через Интернет».

4. После соответствующих настроек у Вас будет возможность

-просматривать отчеты о совершенных действиях (возможность активирована по умолчанию с функцией оповещения по электронной почте). При этом по умолчанию вредоносные и нежелательные для посещения детьми ресурсы блокируются стандартным браузером Internet Explorer, а в поисковой системе включён безопасный поиск. При необходимости можно подкорректировать перечень запрещённых сайтов;

-при наличии денег на счету маленького пользователя можно отслеживать расход его личных средств, потраченных на приобретение цифрового контента в Магазине Windows или совершение покупок через встроенные в игры функции. Получение контента из Магазина Windows можно ограничить по возрасту;

-блокировать приложения, нежелательные для использования ребёнком;

-поиск ребёнка — функция необходима родителям, чьё дитя берет с собой портативное устройство, например, на учёбу. Она поможет отследить место нахождения пользователя во время эксплуатации девайса (ноутбука, планшета).

Если стандартных средств недостаточно можно воспользоваться специализированными программами: SkyDNS (http://www.skydns.ru)

Кибермама (http://www.cybermama.ru/) и другие.

#### На мобильных устройствах:

## Для устройств на платформе Android:

Откройте приложение "Play Маркет" на устройстве, для которого нужно включить родительский контроль.

В левом верхнему углу нажмите на значок меню  $\equiv$  Настройки Х Родительский контроль.

Включите Родительский контроль.

Создайте PIN-код, чтобы другие пользователи устройства не смогли изменить настройки родительского контроля. Выберите PIN-код, который не знает Ваш ребёнок.

Выберите тип контента, для которого нужно установить ограничение.

Укажите максимально допустимый рейтинг.

Настроив родительский контроль, Вы можете включать и отключать его. Все выбранные параметры сохраняются.

## Для устройств iPhone, iPad или iPod touch:

Перейдите в меню «Настройки» и выберите функцию «Экранное время».

1.Выберите «Настройки» «Экранное время».

2.Нажмите «Включить Экранное время».

3.Нажмите «Продолжить».

4.Выберите «Это мой [устройство]» или «Это [устройство] моего ребёнка».

Теперь Вы в любое время можете получить отчёт о том, как используете свое устройство, программы и веб-сайты.

Если это устройство вашего ребёнка, вы можете настроить функцию «Экранное время» и задать параметры прямо на его устройстве или сделать это со своего с помощью функции «Семейный доступ». Затем Вы сможете использовать функцию «Семейный доступ», чтобы просматривать отчеты и изменять параметры прямо со своего устройства.

В функции «Экранное время» можно также создать специальный пароль для защиты заданных параметров, чтобы только Вы могли увеличивать время или вносить изменения.

Если на Вашем устройстве включена функция «Учёт на всех устройствах», Вы можете просматривать сведения об общем использовании всех устройств, на которых выполнен вход с помощью Вашего идентификатора Apple ID и пароля.

В онлайн магазинах Вы также можете скачать специализированные приложения.

Возможность установки родительского контроля предоставляют приложения Family Link, Kaspersky Safe Kids и другие.

Чтобы их найти введите в приложениях PlayMarket или AppStore поисковый запрос «Родительский контроль» и следуйте инструкциям по установке.

Определить местоположение ребёнка можно через стандартное приложение GoogleMap.

Следственное управление Следственного комитета Российской Федерации по Амурской области

*HAMATKA* 

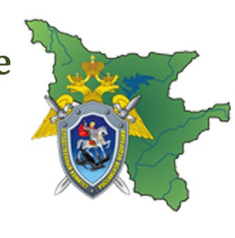

# Родительский КОНТРОЛЬ за пребыванием детей в сети Интернет

г. Благовещенск, 2020